## **PROCEDURA DI ACCESSO OFFICE 365 ONLINE**

**STEP 1:** aprire un qualsiasi browser e digitare **OFFICE 365 login.** Verrà visualizzato una schermata simile alla seguente (dipende dal browser usato).

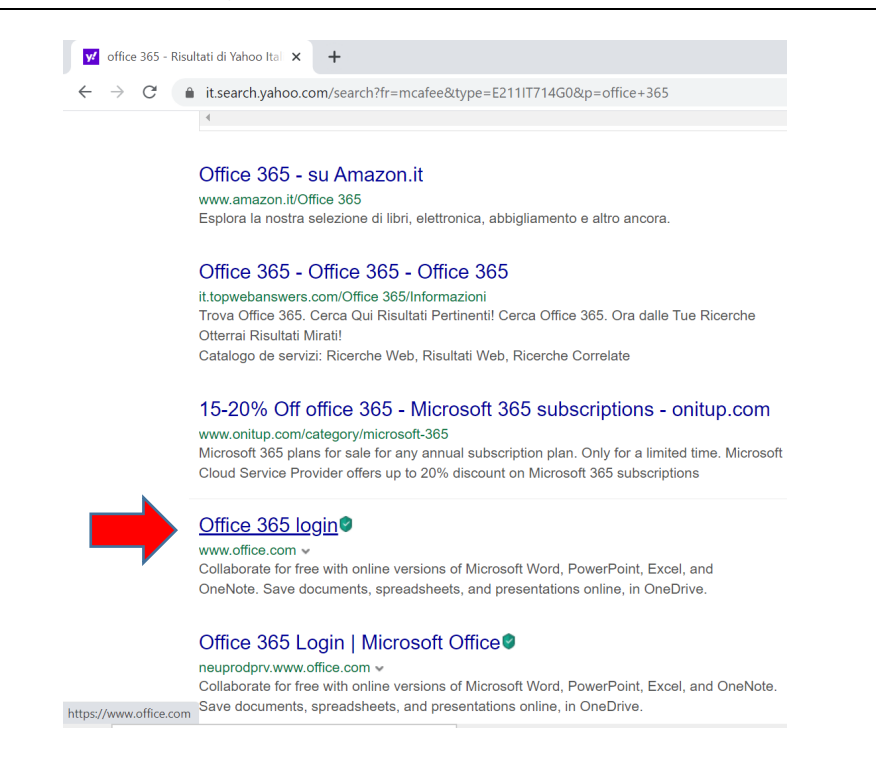

**STEP 2:** Dalla schermata precedente cliccare con il mouse sul link indicato (con la freccia rossa).Verrà visualizzata la schermata seguente.

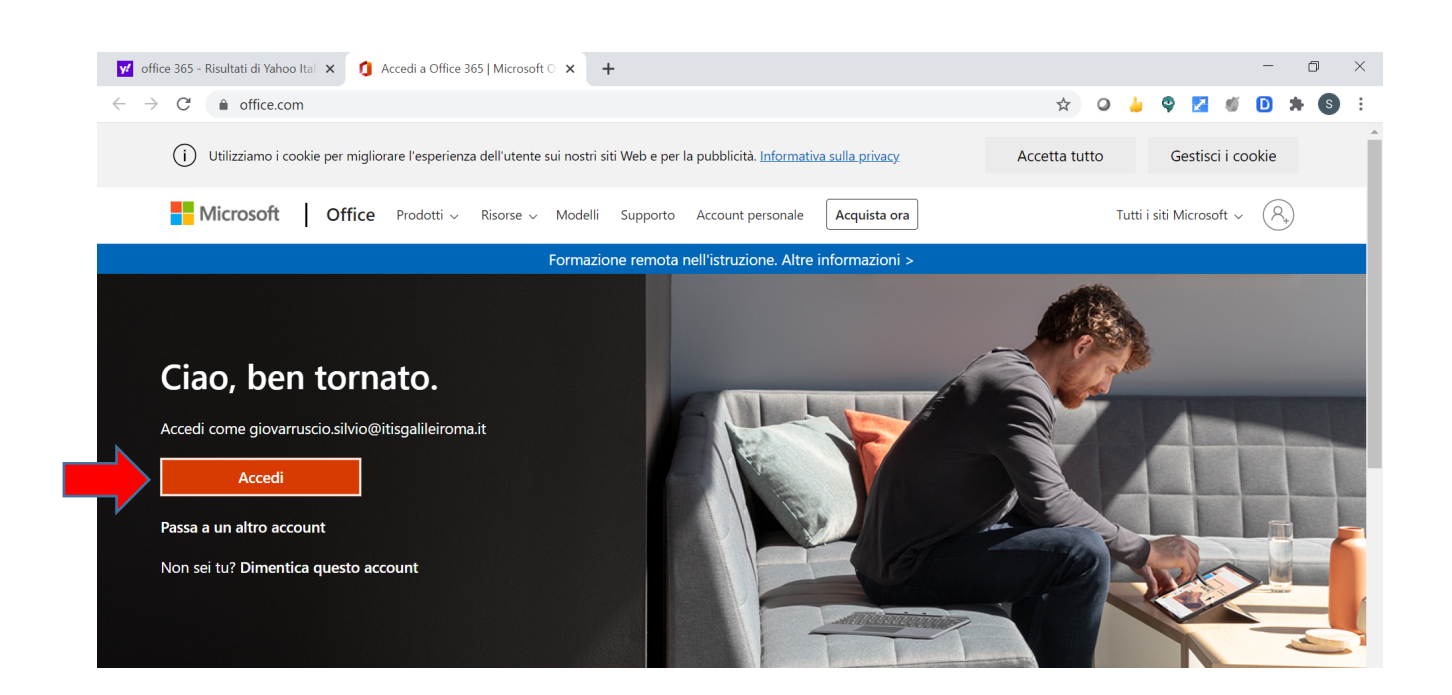

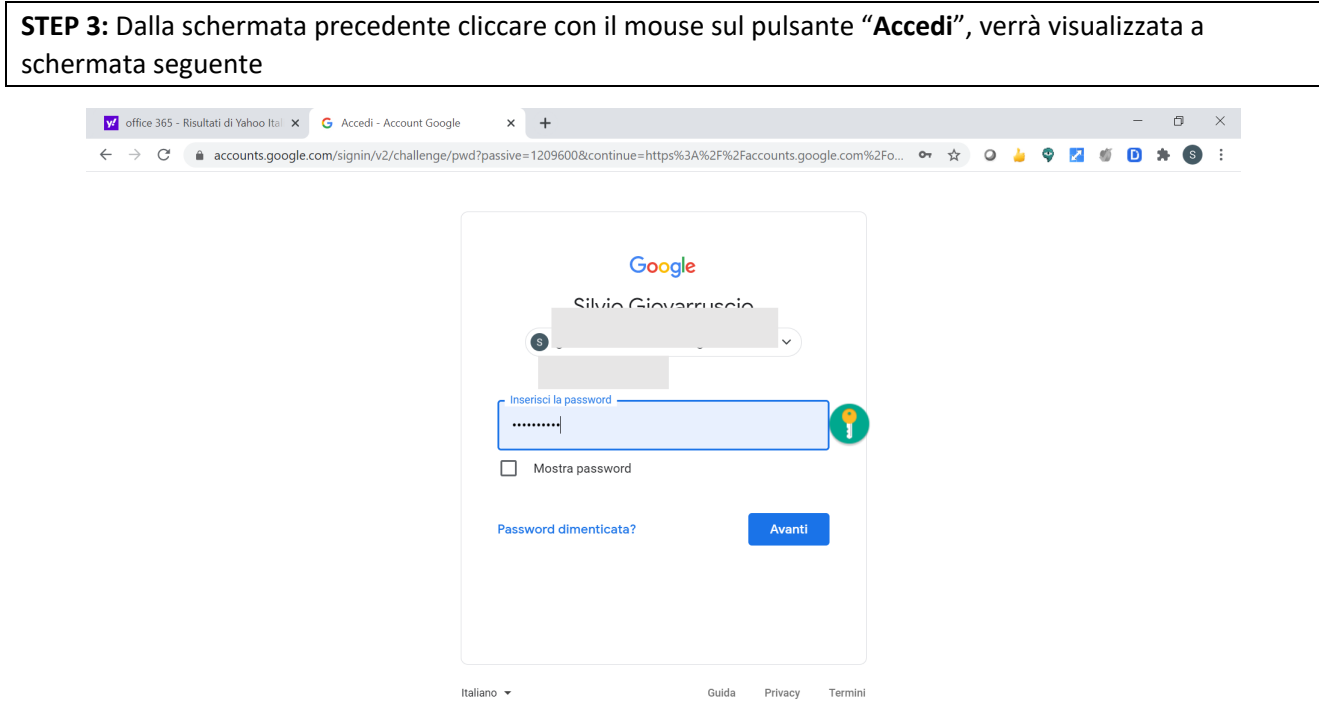

**STEP 4:** Dalla schermata precedente inserire le credenziali istituzionali (username e password) e poi premere il pulsante "Avanti"; verrà visualizzata la schermata seguente.

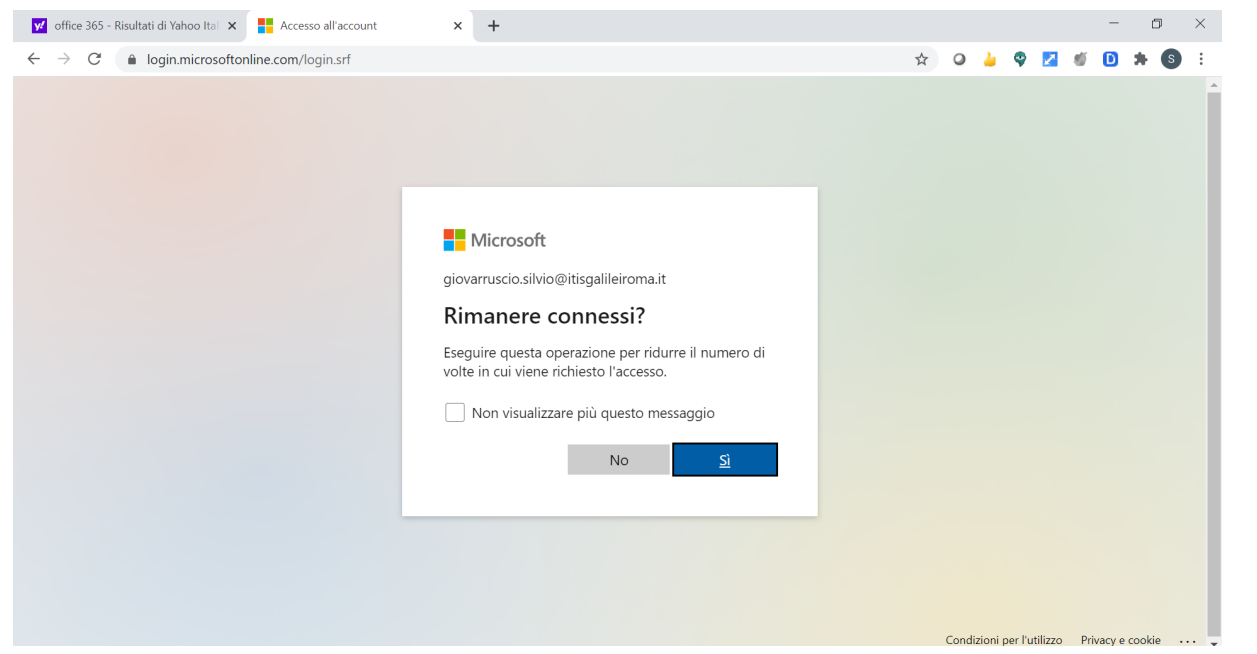

**STEP 5:** Dalla schermata precedente dopo avere selezionato le opzioni opportune; ad esempio

• spuntare la casella "Non visualizzare più questo messaggio" e

• premere il pulsante "Sì" se è il proprio computer e "No" se è il computer della scuola

Una volta premuto uno dei due bottoni ("No" o "Sì") verrà visualizzata la schermata principale di OFFICE 365 di seguito riportata.

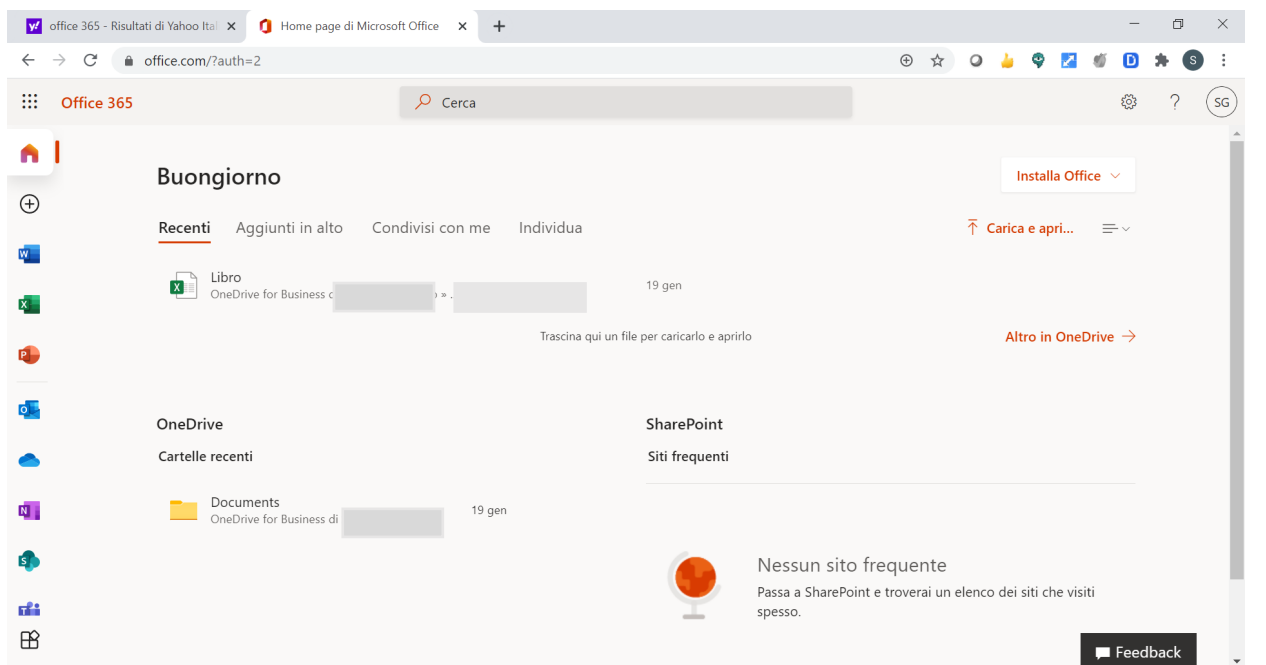

**STEP 6:** Una volta terminata la sessione di lavoro e ci si vuole disconnettere è sufficiente tornare alla schermata principale di seguito riportata e selezionare l'icona dell'account in alto a destra (1) e dalla finestra selezionare "ESCI" (2).

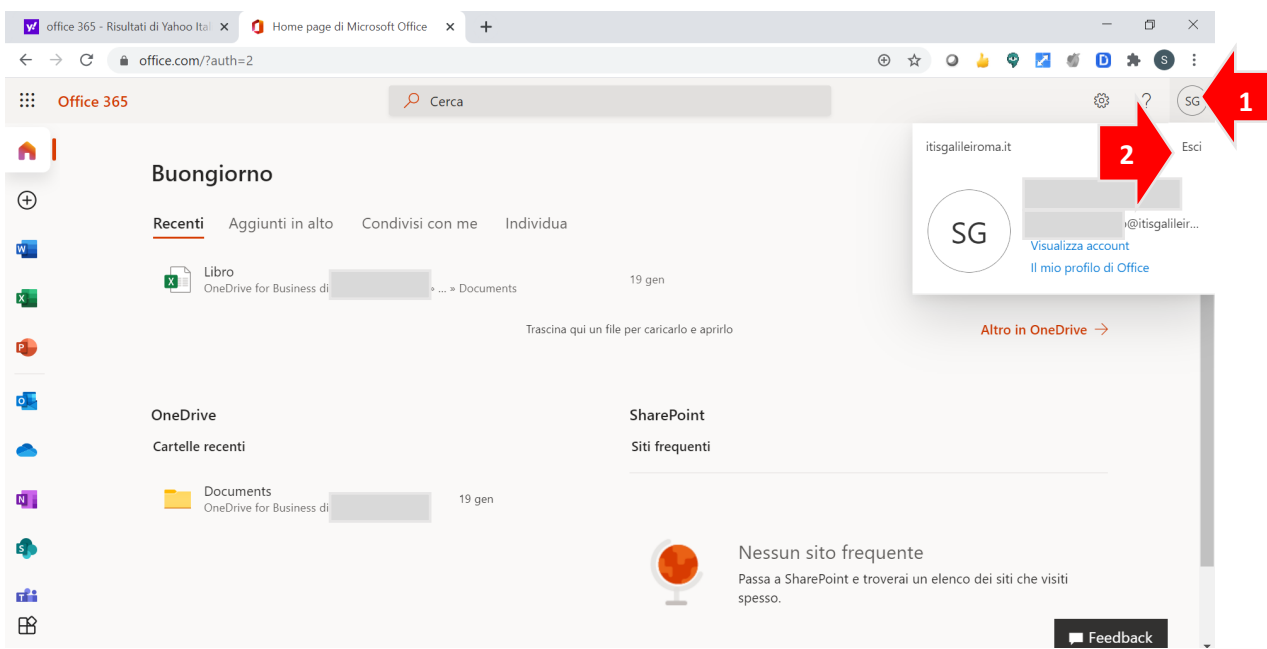

## **BUON LAVORO!**

N.B.: Attenzione al momento dell'accesso (vedi STEP 4 e STEP5): ricordarsi che se il computer con il quale ci si sta connettendo è quello della scuola premere il bottone "No" al fine di non lasciare l'account aperto una volta terminata la sessione di lavoro.